### **Contents of this Article...**

- Job Properties
- Cabinet Properties
- Section Properties
- Pull-out Space Tower
- Other Inner Drawer Front Types
- Sink Drawer
- Blum Drawer Press Activate Extra Boring
- Material Parameters Edit Bottom Bore sizes in Solid Advanced

### **Job or Room Properties (Recommended)**

- Drawer Construction (Blum Legrabox System)
- Roll Out Construction (Blum Legrabox-System)
- Drawer Material (Blum Legrabox any selection to suit your job)
- Roll Out Material (Blum Legrabox any selection to suit your job)
- Drawer Guides (Blum Legrabox 40kg)

### **Cabinet Properties**

- Drawer Construction
	- Use Sink Drawer **Blum Legrabox (Cs)** at cabinet level when building a sink drawer cabinet
	- Use Free Drawer **Blum Legrabox (Cf)** at cabinet level when seeking a free drawer with Glass Sides
	- Limit drawer heights EG: **Blum Legrabox (C)**, **Blum Legrabox (K)**, **Blum Legrabox (M)**, **Blum Legrabox (N)** etc
- Roll Out Construction
	- Select specific inner drawer heights by switching Roll Out constructions
- Drawer Guides
	- Use Blum Legrabox 70kg on larger drawers as desired

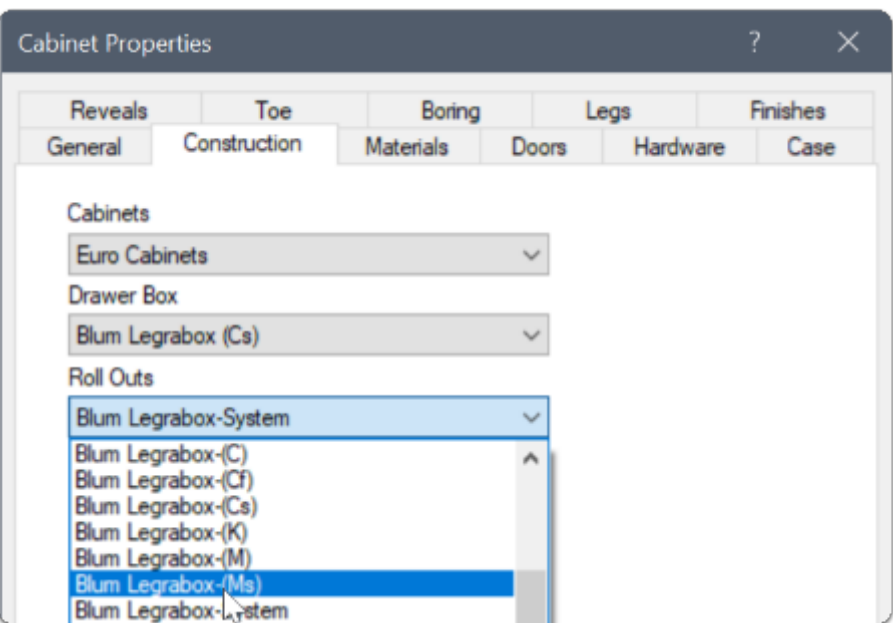

### **Section Properties**

- Drawer Construction Change individual drawer constructions to control each drawer
- Roll Out Construction Change individual inner drawer constructions to control each drawer

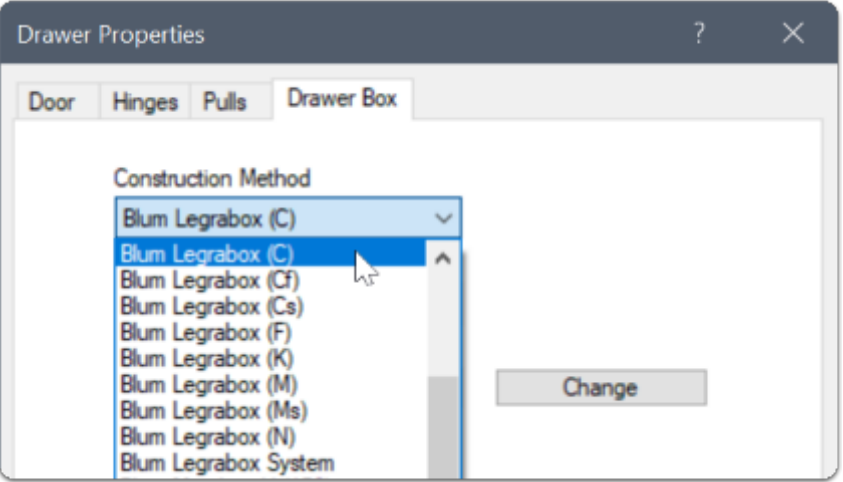

**Space Tower** - Start with an empty cabinet...

- 1. Section Face > Drawer
- 2. Section Interior > Horizontal Split
- 3. Place the desired number of Roll Outs

- 4. Move to an orthographic view > Left Click Roll Out Back > Roll Out Front Type (Connect to Outer Front)
- 5. 3D View after connecting Roll Out 1 & Roll Out 3 to the front I set Roll Out 2 & Roll Out 4 to be M height and left them as internal drawers
- 6. Cut List
- 7. Right Click > Save As > Make sure to preserve the Attributes when saving the Space Tower to your library

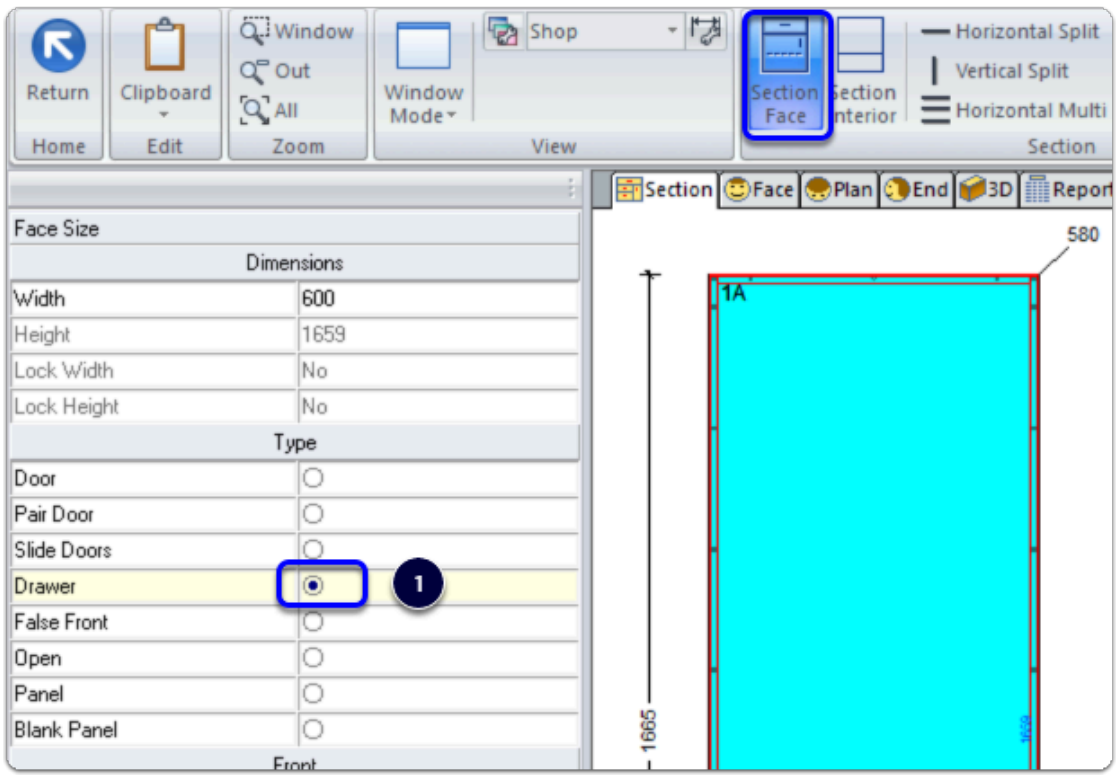

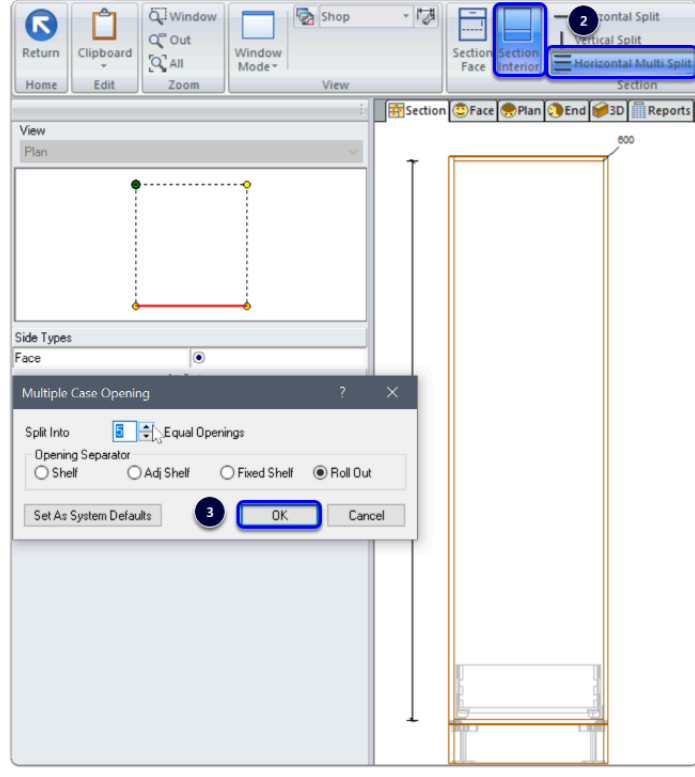

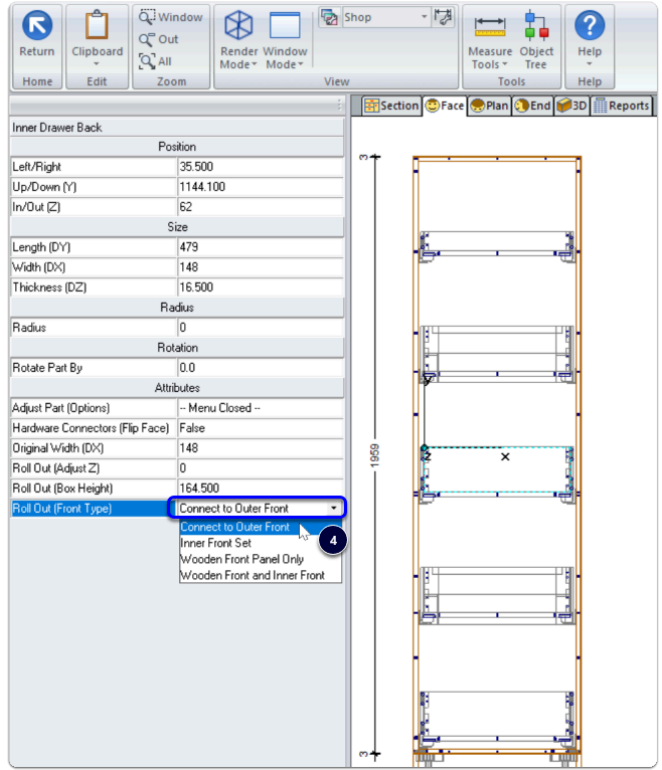

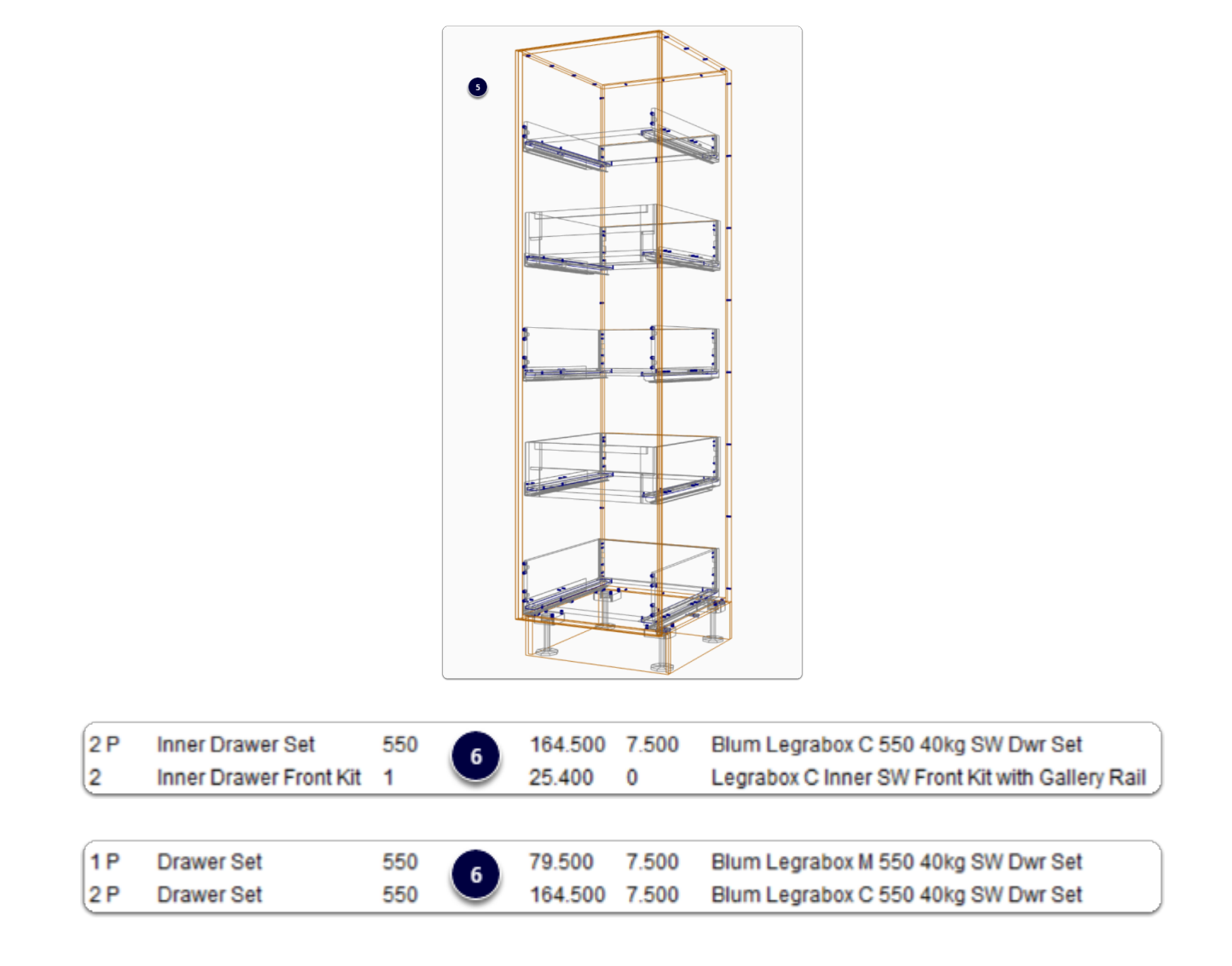

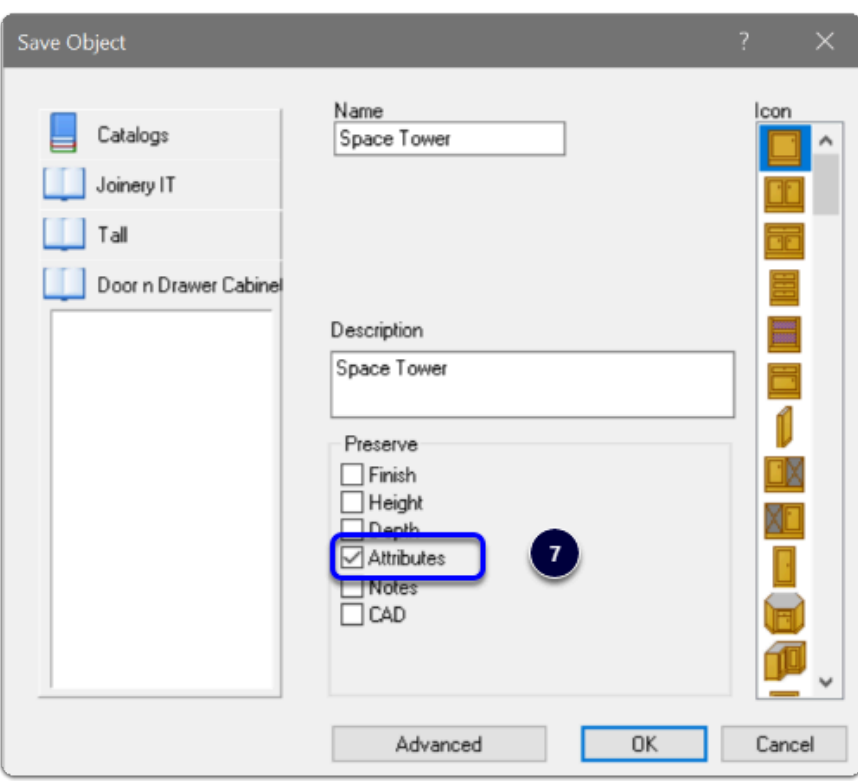

#### **Other Inner Drawer Front Types**

*Valid Front Types from the Roll Out Back Attribute List...* 

- 1. Connect to Outer Front
- 2. Inner Front Set
- 3. Wooden Front Panel Only

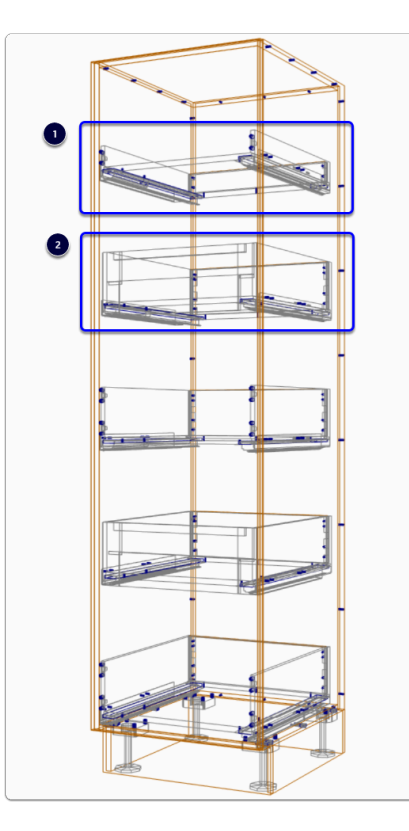

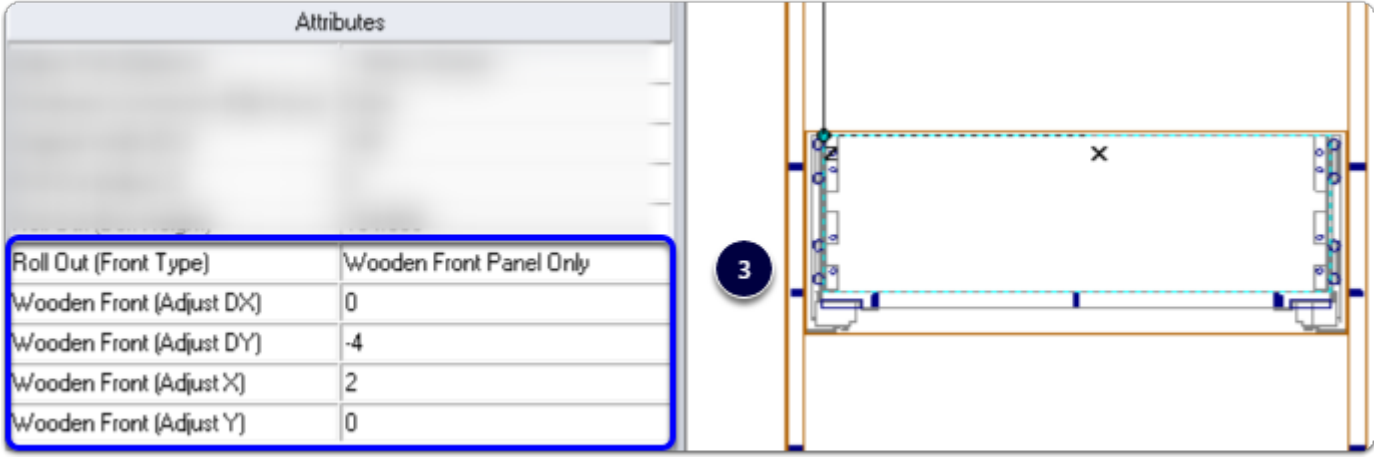

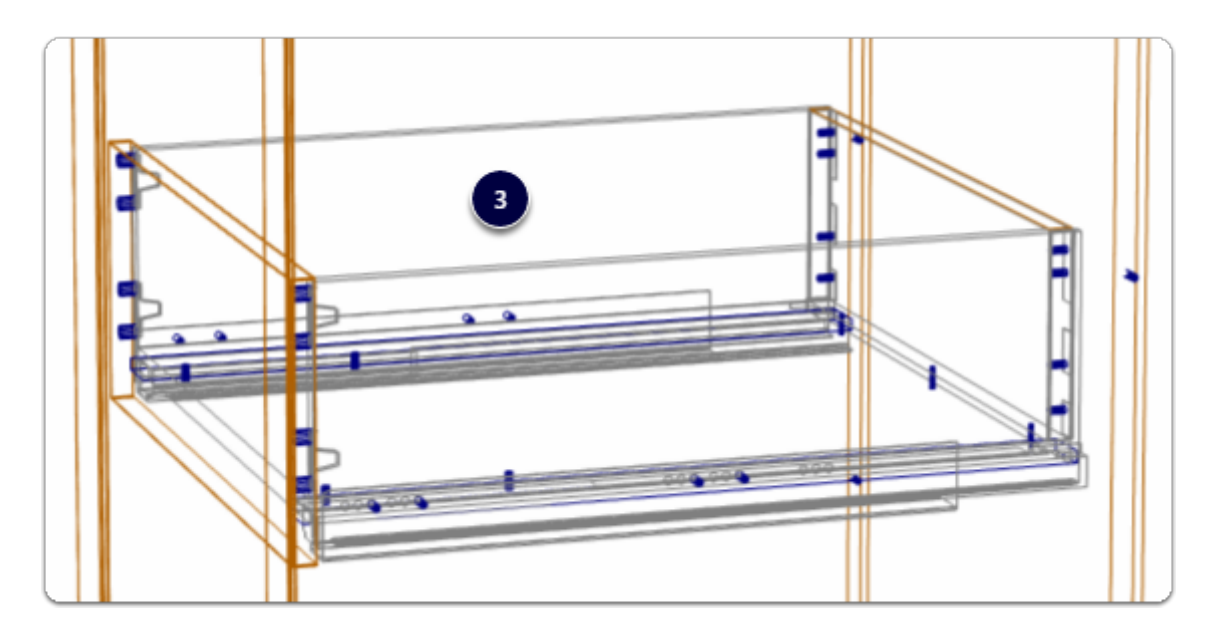

### **Sink Drawers**

- 1. Cabinet level > Section View > Properties > Construction Select Drawer Construction 'Blum Legrabox (Cs)'
- 2. Section Face into the number of Drawers desired
- 3. Control side widths from the Left Hand Drawer Back Attribute
- 4. Sink drawers are in the hardware list

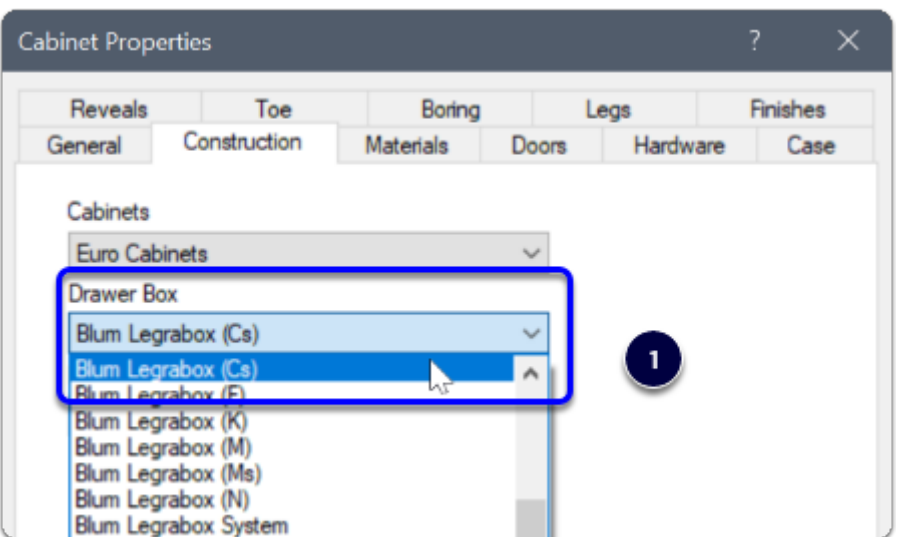

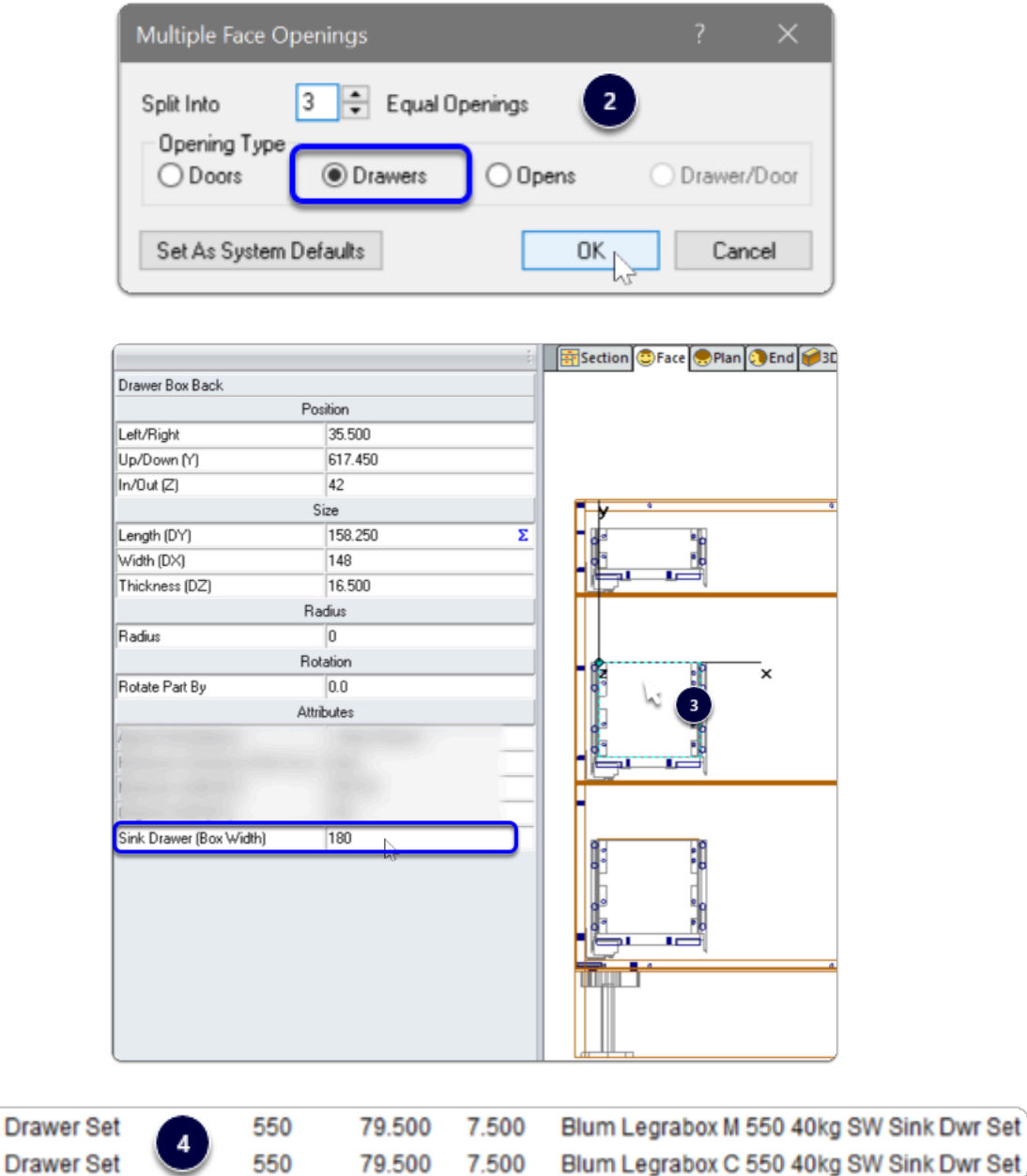

 $1P$ 

 $2P$